# United States District Court Western District of Washington

# Attorney's Guide: Opening a Notice of Removal Civil Case

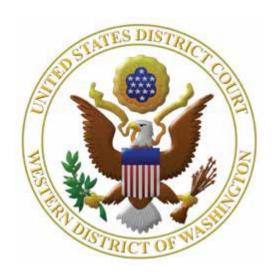

## **CONTENTS**

| l.  | NTRODUCTION                                                                           | 1  |
|-----|---------------------------------------------------------------------------------------|----|
| II. | ELECTRONIC FILING SUPPORT                                                             | 1  |
| Ш   | GETTING STARTED                                                                       | 2  |
|     | 3.1 Prepare your Documents                                                            | 2  |
|     | 3.2 REQUIRED DOCUMENTS                                                                | 2  |
|     | 3.3 OTHER POSSIBLE ATTACHMENTS                                                        | 2  |
| IV  | . FILING FEE                                                                          | 2  |
|     | 4.1 FEE REQUIREMENTS                                                                  | 2  |
|     | 4.2 REQUESTING A WAIVER OF FILING FEE (MOTION FOR LEAVE TO PROCEED IN FORMA PAUPERIS) | 3  |
| V.  | INITIATE YOUR CIVIL CASE                                                              | 3  |
|     | 5.1 Enter Case Information                                                            | 3  |
|     | 5.2 ENTER STATISTICAL CASE DATA                                                       | 5  |
|     | 5.3 EMERGENCY MATTERS                                                                 | 7  |
| VI  | . ADD PARTIES                                                                         | 8  |
|     | 6.1 Before You Get Started                                                            | 8  |
|     | 6.2 SEARCH FOR A PARTY                                                                | 9  |
|     | 6.3 ENTER PARTY INFORMATION                                                           | 10 |
|     | 6.4 ICONS IN THE PARTICIPANT TREE                                                     | 12 |
|     | 6.5 ADD ATTORNEYS                                                                     | 12 |
|     | 6.6 ADD ALIASES                                                                       | 14 |
|     | 6.7 ADD CORPORATE PARENTS/OTHER AFFILIATES                                            | 15 |
|     | 6.8 Create your Civil Case                                                            | 16 |
| VI  | I. DOCKET THE LEAD EVENT                                                              | 16 |
|     | 7.1 SELECT AN INITIATING DOCUMENT                                                     | 16 |
|     | 7.2 SELECT THE PARTIES                                                                | 17 |
|     | 7.3 UPLOAD DOCUMENTS                                                                  | 18 |
|     | 7.4 Enter State Court Information                                                     | 20 |

|   | 7.5 Pay the Filing Fee                | 20 |
|---|---------------------------------------|----|
|   | 7.6 COMPLETE THE CASE OPENING PROCESS | 22 |
|   | 7.7 NOTICE OF ELECTRONIC FILING       | 22 |
| V | III. FOLLOW-UP FILINGS:               | 23 |
|   | 8.1 REQUIRED IN ALL CASES:            | 23 |
|   | 8.2 RECHIRED IE APPLICARIE:           | 2: |

#### I. Introduction

Use this guide to assist you in electronically opening a case that you wish to remove from state court using this Court's Case Management/Electronic Case Filing (CM/ECF) system.

## II. Electronic Filing Support

For assistance with specific rules and guidance for electronic filing at this Court, review the following documentation:

- ECF User Manual
- CM/ECF Filing Procedures
- Chambers Procedures
- Local Civil and Criminal Rules and General Orders
- Federal Rules of Civil Procedure

If you run into any issues throughout this process, you can contact the following:

#### **Technical Assistance:**

**ECF Support** 

Available between the hours of 8:00 AM and 5:00 PM, Monday through Friday.

Local: 206-370-8440, option "2"

Toll free: 1-866-323-9293 (1-866-ECF-WAWD) option "2"

Email: cmecf@wawd.uscourts.gov

#### **Case Opening Process Assistance:**

Attorney Case Opening Help Desk

Available between the hours of 8:00 AM and 5:00 PM, Monday through Friday.

Phone: 206-370-8787

Last Reviewed: December 2023 Page 1 of 23

## III. Getting Started

## 3.1 Prepare your Documents

Pay close attention when preparing your documents. Ensure all attorneys who plan to appear in the case have properly signed the initiating document and that you follow all filing requirements, including format and size restrictions (see <u>CM/ECF FAQs: Technical</u> page and <u>How to Prepare Your PDF</u>). See our <u>Local Civil Rules</u> and the <u>ECF Filing Procedures (PDF)</u> on the <u>Court's website</u> for further guidance.

|     | 3.2 Required Documents                                                                                                    |
|-----|----------------------------------------------------------------------------------------------------|
|     | ☐ Notice of Removal with <u>certificate of service.</u>                                                                                                    |
|     | ☐ Operative state court complaint.                                                                                                    |
|     | ☐ State court jury demand if applicable, per LCR 101(b)(3).                                                                                                    |
|     | ☐ Civil Cover Sheet.                                                                                                    |
|     | ☐ Verification of State Court Records (must file within 14 days of filing Notice of Removal by using the event Verification of State Court Records).                                                   |
|     | 3.3 Other Possible Attachments                                                                                                    |
|     | Other possible attachments to your Notice of Removal include:                                                                                                    |
|     | Report on Filing or Determination of an Action Regarding a Patent or Trademark (Patent or Trademark cases).                                                                                            |
|     | ☐ Report on Filing or Determination of an Action or Appeal Regarding a Copyright (Copyright cases).                                                                                                    |
|     | Note: You can find these forms on the Court Forms page.                                                                                                    |
|     |                                                                                                    |
| IV. | Filing Fee                                                                                                    |
|     | 4.1 Fee Requirements  For information about filing fees in this Court, review the Fee Schedule on the Paying Fees page. You must pay the filing fee through PACER using one of the following options:  |
|     | lacktriangle Bank Account (ACH): Similar to an online check; the funds are withdrawn from your bank account.                                                                                           |
|     | ☐ Debit/Credit Card.                                                                                                    |
|     | <b>Note:</b> Have your card/banking information ready. The system prompts you for payment during the case opening process. CM/ECF can timeout if you delay too long when entering account information. |

Last Reviewed: December 2023 Page 2 of 23

# 4.2 Requesting a Waiver of Filing Fee (Motion for Leave to Proceed In Forma Pauperis)

If you decide to request a waiver of the filing fee, have your signed <u>Declaration and Application to Proceed In Forma Pauperis and Written Consent for Payment of Costs</u> prepared to file as your main document. See Filing a Motion for Leave to Proceed In Forma Pauperis for further instructions.

## V. Initiate Your Civil Case

Ensure that your initiating document and attachment(s) are ready to file prior to starting to open your case. See Sections 3.2 and 3.3. You must convert all documents to PDF and save them on your computer for easy retrieval. See How to Prepare Your PDF.

Have a copy of the Civil Cover Sheet and initiating document available to refer to during the filing process.

#### 5.1 Enter Case Information

The following screen asks for information found on the Civil Cover Sheet and state court documents. Have them available to refer to during this process.

After logging into CM/ECF, select Civil > Open A Case > Attorney Case Opening.

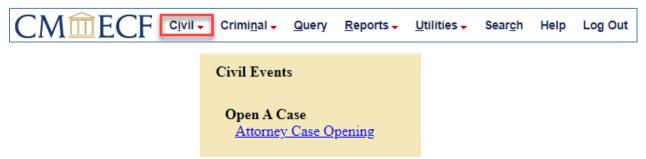

- 2. The next screen provides information on how to find help throughout the filing process. To continue, click **Next**.
- 3. Enter your case-specific information in the numbered fields. Use Table A as a reference.
  - a. If you need to start over on this page, select **Clear** to erase all of your entries.

Last Reviewed: December 2023 Page 3 of 23

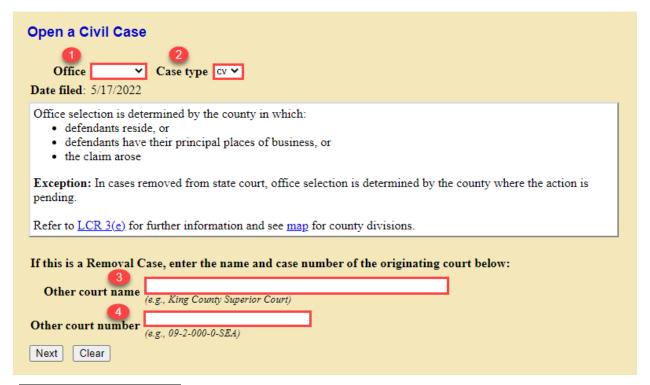

|   | TABLE A               |                                                                                                    |
|---|-----------------------|----------------------------------------------------------------------------------------------------|
|   | Field                 | Description                                                                                                    |
| 0 | Office                | Either <b>Seattle</b> or <b>Tacoma</b> .  For removal cases, the correct office is determined by where the state court action was pending. See our <u>Local Rules</u> to determine which counties pertain to each office. |
| 2 | Case Type             | Select <b>cv</b> for civil case.                                                                                                    |
| 8 | Other court name      | Name of the originating court, i.e. the court from where you are removing the case.                                                                                                    |
| 4 | Other court<br>number | Originating court case number.  Note: If a case number has not yet been assigned in the originating court, enter "CASE NUMBER NOT ASSIGNED."                                                                              |

4. When you finish entering your case information, select **Next** to continue.

#### 5.2 Enter Statistical Case Data

The next screen requires information provided in the Civil Cover Sheet for the case. Have it available to refer to during this process. Use <u>Table B</u> as a reference. If you need to start over on this page, click **Clear** to erase all of your entries.

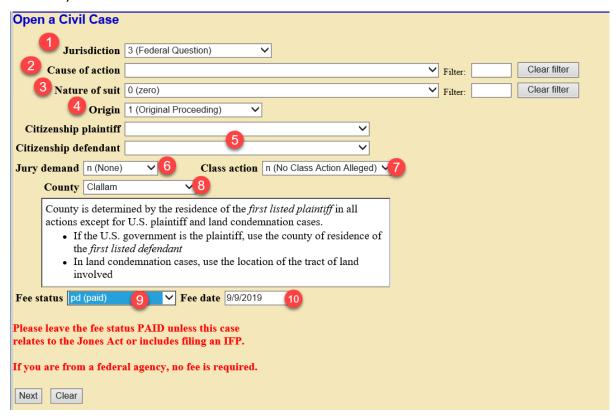

|   | TABLE B      |                                                                                                    |   |                                                                |
|---|--------------|----------------------------------------------------------------------------------------------------|---|----------------------------------------------------------------|
|   | Field        | Description                                                                                                    |   |                                                                |
| 1 | Jurisdiction | Select the case jurisdiction. This than one jurisdiction code appli order listed (i.e., U.S. Government Plaintiff as highest priority and Local Question as lowest). | - | 1 (U.S. Government Plaintiff)<br>2 (U.S. Government Defendant) |

|   | TABLE B                                                  |                                                                                                    |  |  |
|---|----------------------------------------------------------|----------------------------------------------------------------------------------------------------|--|--|
|   | Field                                                    | Description                                                                                                    |  |  |
| 2 | Cause of action                                          | Select the cause of action. For Notices of Removal, the cause of action should include "Notice of Removal" or "Petition for Removal" in the description text: e.g. 28:1441, 1442, 1444, or 1446. If your specific cause of action is not listed, you may use a more generic one (e.g., Notice of Removal).  Jurisdiction 3 (Federal Question)  Cause of action 3 (Federal Question)  28:1441pt (28:1441 Petition for Removal- Property Damage 28:1441pt (28:1441 Petition for Removal- Product Liability) 28:1441pt (28:1441 Petition for Removal)                                                                                                    |  |  |
| 3 | Nature of suit                                           | Select the nature  of suit.  Nature of suit  130 (Miller Act) 140 (Negotiable Instrument) 150 (Contract: Recovery/Enforcement) 151 (Contract: Recovery Medicare) 152 (Contract: Recovery Student Loan)                                                                                                    |  |  |
| 4 | Origin                                                   | For Notices of Removal, always select Origin 2 (Removal from State Court).  1 (Original Proceeding) 2 (Removal from State Court)                                                                                                    |  |  |
| 5 | Citizenship<br>plaintiff and<br>Citizenship<br>defendant | These fields are only used if you select (4) Diversity as the Jurisdiction.  See LCR 8. Otherwise, leave these fields blank.  Citizenship plaintiff 1 (Citizen of This State)  Citizenship defendant 1 (Citizen of This State) 2 (Citizen of Another State) 3 (Citizen or Subject of a Foreign Country) 4 (Incorporated/Principal Place of Business-This State) 5 (Incorporated/Principal Place of Business-Other State) 6 (Foreign Nation)                                                                                                    |  |  |
| 6 | Jury<br>Demand                                           | Only select an option in this field if either or both parties made a jury demand in the state court and the parties filed the jury demand in this Court per LCR 101(b)(3). Select which party(ies) made the demand.  If there is no state court jury demand and you wish to request a jury trial in this Court, you are required to file a jury demand that is compliant with LCR 38 or file a separate, standalone jury demand.  Jury demand  Jury demand  Only select an option in this field if either or both parties made a jury demand in this Court per LCR  101(b)(3). Select which party(ies) made the demand.  If there is no state court jury demand and you wish to request a jury trial in this Court, you are required to file a jury demand in this Court per LCR  101(b)(3). Select which party(ies) made the demand.  Jury demand in this Court per LCR  101(b)(3). Select which party(ies) made the demand.  Jury demand in this Court per LCR  101(b)(3). Select which party(ies) made the demand.  Jury demand in this Court per LCR  101(b)(3). Select which party(ies) made the demand. |  |  |
| 7 | Class action                                             | Select whether you allege this is a Class Action.  Class action (No Class Action Alleged) y (Class Action Alleged)                                                                                                    |  |  |
| 8 | County                                                   | Select the county wherein the <i>Plaintiff</i> resides, or where <i>Plaintiff's Place of Business</i> is located.                                                                                                    |  |  |

|    | TABLE B    |                                                                                                    |                   |                                                                 |
|----|------------|----------------------------------------------------------------------------------------------------|-------------------|-----------------------------------------------------------------|
|    | Field      | Description                                                                                                    |                   |                                                                 |
| 9  | Fee status | <ul> <li>This field defaults to pd (paid). Leave as paid</li> <li>a US Attorney: none (no fee require</li> <li>filing the case in forma pauperis: pend (IFP pending)</li> <li>filing a Jones Act case: wv (waived)</li> </ul> | ed)<br>Tee status | none (no fee required) pd (paid) pend (IFP pending) wv (waived) |
| 10 | Fee date   | This field is populated automatically and sho                                                                                                    | ould not be       | e altered.                                                      |

When you finish entering your case information, click **Next** to continue.

## 5.3 Emergency Matters

CM/ECF asks if your initial filing includes a Temporary Restraining Order, Motion for Vessel Arrest, or any other emergency motion requiring immediate action by the court. For questions and instructions on how to file emergency matters, see the <a href="Emergency Filings page">Emergency Filings page</a>.

- 1. If you answer **Yes**, the next screen provides further instructions.
- 2. Be sure to contact the appropriate Clerk's Office (during regular business hours) *after* posting the **Motion for Temporary Restraining Order** and have your case number ready to provide to the Clerk.
  - a. Seattle cases, call 206-370-8400 option 0.
  - b. Tacoma cases, call 253-882-3800.
- 3. The Clerk's Office will perform a quality control review of the case, assign a judge, and notify Chambers of the emergency matter.

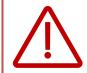

To ensure that your case receives the immediate attention requested, please file your case and its emergency motion prior to 4:30pm (or as early in the day as possible).

- 4. If your initial filing does not include an emergency motion requiring immediate action by the Court, select **No**.
- 5. Click Next to continue.

Last Reviewed: December 2023 Page 7 of 23

#### VI. Add Parties

This screen allows you to enter all of the parties in your case. You must enter all parties listed on the caption of your initiating document, even parties whose names are unknown (e.g., John/Jane Doe parties).

The screen is divided into two sections. The left section is the **Participant Tree** and the right is the **Party Information Screen** (see image below).

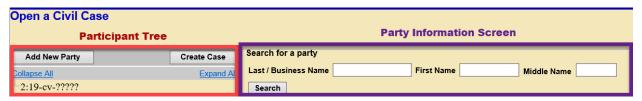

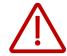

**Do not use the browser's Back button** while adding parties to your case. You will lose all parties and party information. If you need to make changes or corrections to your party, see <a href="Lons in the Participant Tree">Lons in the Participant Tree</a> for instructions.

#### 6.1 Before You Get Started

- Have your Notice of Removal with the state court complaint available to ensure you enter the party names in the proper order: in the order they are listed on the state court complaint.
- ☐ The operative state court complaint determines the order you should enter the parties in the system when filing a Notice of Removal, not the Notice of Removal caption.
- ☐ Review the Standards for Entering Party Names in CM/ECF.

#### Note:

- ☐ The Plaintiff(s) remains the Plaintiff(s) and the Defendant(s) remains the Defendant(s).
- Parties or companies with unknown names must also be added to the case. These are often listed as "John Doe," "Jane Doe," or "Unknown Companies XYZ." For more information on how to add unknown parties, refer to the "Unknown/Doe Parties" section of the <u>Standards for Entering Party Names in CM/ECF</u>.

## 6.2 Search for a Party

 Enter the last name of the first party or the company name in the Last/Business Name field and select Search.

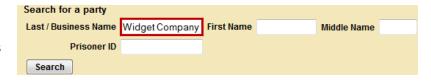

**Note:** You should never add a party description, text, or alias here. These should be added in the **Party Text** or **Party Alias** fields later. See <u>Table C</u> (5).

- 2. The system displays any matching names in the **Search Results** box.
- If you find an exact match in the Search Results box, highlight the name and then click Select Party.

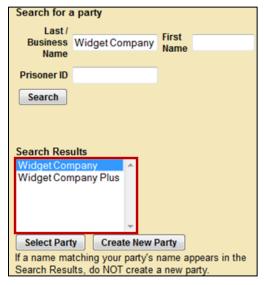

4. If you *do not* find an exact match, or your search returns no results, click **Create New Party.** See <u>6.3 Entering Party Information</u> for next steps.

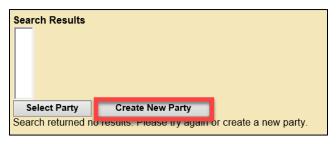

## 6.3 Enter Party Information

After selecting **Select Party/Create New Party**, you must enter the information for the party on the **Party Information Screen**. Enter parties in compliance with the <u>Standards for Entering Party Names in CM/ECF</u>.

Note: Enter information as instructed in the fields indicated below

- Fields with a green checkmark are applicable to all parties.
- Fields outlined in **red** should only be completed if the party is Pro Se.

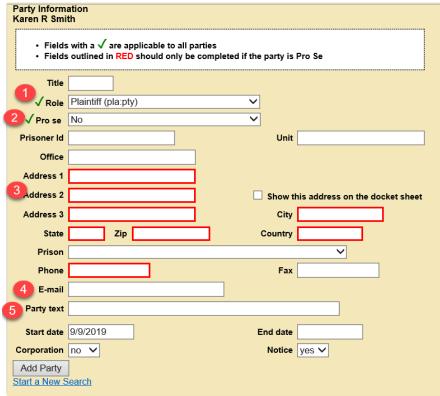

#### **TABLE C Field** Description This field lists the available party Intervenor Plaintiff (intvp:pty) Material Witness (mw:pty) roles. The system automatically Mediator (med:pty) defaults to **Plaintiff** for all parties; Movant (mov:pty) Role Nominal Defendant (nd:pty) remember to change the role when Objector (obj:pty) Petitioner (pet:pty) entering parties with different roles (e.g., Defendant or Petitioner). Plaintiff/Appellant (pla/a:pty)

| TABLE C |                      |                                                                                                    |  |  |  |
|---------|----------------------|----------------------------------------------------------------------------------------------------|--|--|--|
|         | Field                | Description                                                                                                    |  |  |  |
| 2       | Pro Se               | Select whether the party is representing themselves (pro se). Only select <b>Pro Se but not allowed to file electronically</b> for parties who previously appeared pro se in the state court case.  Never select <b>Pro Se allowed</b> to file electronically.  Pro se  No  Pro Se but not allowed to file electronically  Pro Se allowed to file electronically |  |  |  |
| 3       | Address and<br>Phone | Only enter this information if the party is pro se. (See <u>Standards for Entering Party Names in CM/ECF</u> )                                                                                                    |  |  |  |
| 4       | E-mail               | Always leave this field blank.                                                                                                    |  |  |  |
|         |                      | You must enter Party Text exactly as it appears on the operative state court complaint caption.                                                                                                    |  |  |  |
|         |                      | Party Text includes:                                                                                                    |  |  |  |
|         |                      | <ul> <li>Descriptive information about the parties. For example, a company<br/>described as "a Washington corporation."</li> </ul>                                                                                                    |  |  |  |
| 5       | Party text           | <ul> <li>Ranks or Titles such as military ranks (exclude generic Mr. or<br/>Mrs./Ms. Titles).</li> </ul>                                                                                                    |  |  |  |
|         |                      | If there is no such information in the caption, <i>leave this field blank</i> (see <u>Standards for Entering Party Names in CM/ECF</u> ).                                                                                                    |  |  |  |
|         |                      | Do not use the <b>Last Name</b> or <b>Title</b> fields for this information. Do not enter aliases in the Party text field (see <u>Add_Alias</u> section for more information)                                                                                                    |  |  |  |

- 1. Review this screen carefully before proceeding. Once you are confident that your party information is correct and complete, click **Add Party.**
- 2. After clicking on **Add Party**, the newly added party name appears in the **Participant Tree**.
  - a. You may make changes/additions here. See <u>Icons in the Participant Tree</u>.

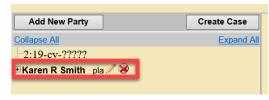

- 3. Click **Add New Party** to start adding the next party.
- 4. Repeat this process until you have add *all* parties and they appear in the **Participant Tree**.

## 6.4 Icons in the Participant Tree

You may use the icons located next to the party names in the **Participant Tree** to make modifications to your entries. Refer to <u>Table D</u> for a description of each icon.

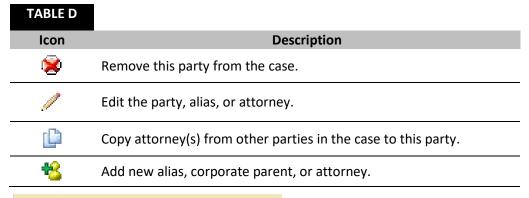

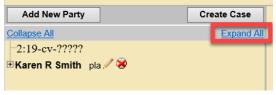

If you do not see these icons, use the **Expand All** link to expand the **Participant Tree**.

## 6.5 Add Attorneys

You must enter *all* attorneys who have appeared or are appearing in this case, with the following exceptions:

- ☐ Yourself: The attorney whose CM/ECF account you use to file the case. CM/ECF allows you to create this association when you file the Notice of Removal.
- Any attorney(s) for the removing party or parties who have *not* properly signed the Notice of Removal (see ECF Filing Procedures II(L)).
- Any attorney(s) for the non-removing parties who have not appeared in the state court case.
- Pro Hac Vice attorneys.

**Note:** Pro Hac Vice attorneys can only be admitted by order of the Court (see <a href="Pro Hac Vice Admissions">Pro Hac Vice Admissions</a> webpage).

If no results return after searching by bar number and name under Search for an attorney.

If the last five exceptions apply:

- 1. Do not add the attorney.
- 2. Set the Pro Se status for any represented party to No.
  - a. You should only use the pro se status **Pro Se but not allowed to file electronically** if the party appeared pro se in state court.

To add an attorney to a party:

1. Select the icon next to
Attorney under the name of the party in the Participant Tree.

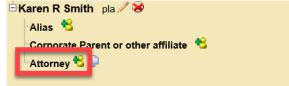

2. On the next screen, search for the attorney by bar number or name, then click **Search**.

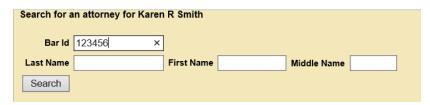

3. Only attorneys admitted in this district return in the search results.

**Note:** Be sure to search by both bar number and last name to ensure they are or are not admitted to our court.

- 4. If the system returns no results, the attorney is not admitted to this Court and will need to complete the admission process to be added to the case.
- If results are returned, highlight the name and click Select Attorney to display the Attorney Information screen.
- Do not alter any information on this screen; instead compare Bar ID and address to ensure you are selecting the correct attorney's name.
  - a. If the Bar ID and address do not match, go to Start a New Search, search again for the attorney's name, and select additional matching names.

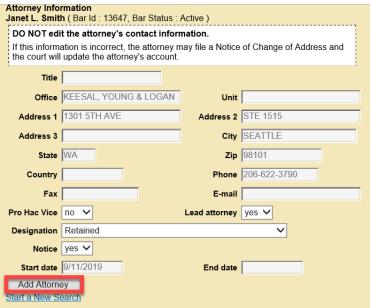

- 6. Click **Add Attorney** to add them to the case.
  - The attorney's name is added to the Participant Tree under the party you selected.
- 7. Repeat this process until you added all attorneys.

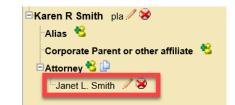

8. If the same attorney is representing multiple parties, use the copy attorney tool to add an attorney to the additional parties.

- a. To use the copy attorney tool:
  - Go to the party in the Participant Tree to whom you need to add the attorney.
  - ii. Click on the copy attorney tool in next to **Attorney**.

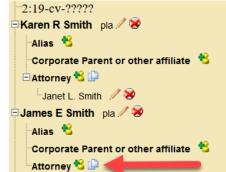

iii. Select the attorney from the list of attorneys already added to the case then click **Copy Attorneys.** 

Alias 🔧

Corporate Parent or other affiliate 🔧

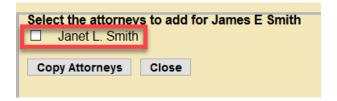

#### 6.6 Add Aliases

If your state court complaint caption indicates an alias, i.e. another name that a person or business is also known by:

- Click on the sicon next to Alias for the appropriate party in the ParticipantTree.
- 2. On the **Search for an alias** screen, enter the alias in **Last/Business Name** and **First Name** (if applicable see <u>Standards for Entering Party Names in CM/ECF</u>), then click **Search**.
  - a. If a match is found, highlight the name and click **Select Alias**.
  - b. If a match is not found, click Create New Alias.

Last Reviewed: December 2023 Page 14 of 23

3. In both cases, the next screen is the **Alias Information**. If not already entered, enter the alias and select a **Type** from the dropdown menu. Refer to <u>Table E</u> for a description of alias types.

| Barbano       |                                      |                                      | First name                           | Karen                                     |
|---------------|--------------------------------------|--------------------------------------|--------------------------------------|-------------------------------------------|
|               |                                      |                                      | Generation                           |                                           |
| agent         |                                      |                                      | Start date                           | 10/18/2019                                |
| aka<br>assign |                                      |                                      |                                      |                                           |
| dba           |                                      |                                      |                                      |                                           |
| div<br>est    |                                      |                                      |                                      |                                           |
|               | agent<br>aka<br>assign<br>dba<br>div | agent<br>aka<br>assign<br>dba<br>div | agent<br>aka<br>assign<br>dba<br>div | Generation  Start date aka assign dba div |

#### **TABLE E**

| Tura   | Description                | T     | Description                          |
|--------|----------------------------|-------|--------------------------------------|
| Туре   | Description                | Туре  | Description                          |
| agent  | Agent of                   | mnr   | Minor                                |
| aka    | Also known as              | nee   | Born (usually refers to maiden name) |
| assign | As assignee of             | nka   | Now known as                         |
| dba    | Doing business as          | obo   | On behalf of                         |
| div    | A division of              | other | Other                                |
| est    | Estate of                  | pro   | Personal representative of           |
| exrel  | Ex Rel                     | rpi   | Real party interest                  |
| fdba   | Formally doing business as | suc   | Successor in interest                |
| fka    | Formally known as          | ta    | Trading as                           |

- 4. Once you finish entering the alias information, select **Add Alias**.
- 5. The system adds the alias to the **Participant Tree** under the previously selected party.
- 6. Repeat this process until you have entered all aliases.

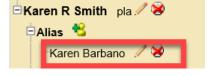

## 6.7 Add Corporate Parents/Other Affiliates

**Do not add corporate parents at this stage**. You should add corporate parents/other affiliates when filing a Corporate Disclosure Statement, which you must file after initial case opening. See <a href="Follow-up-tilings">Follow-up Filings</a>.

#### 6.8 Create your Civil Case

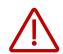

Before creating your case, be sure that you added all associated party information to the case as you are not able to go back and edit the parties.

 When you are certain your case information is accurate and complete, click Create Case at the top of the Participant Tree.

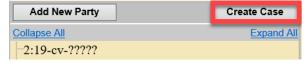

- 2. Next, you must confirm that you wish to create a new case.
  - a. If you did not finish adding all parties, select **No** to resume entering parties; otherwise, select **Yes** to create the case.

**Note:** Although the case is created, it will *not* proceed until you file the initiating document and pay the filing fee (if required).

- 3. The next screen lists your case number and instructs you to select **Docket Lead Event** to file your initiating document and attachments and to pay the filing fee (if required).
  - Before proceeding, take note of your case number, should you need assistance with this case.

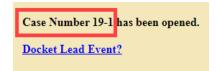

## VII. Docket the Lead Event

## 7.1 Select an Initiating Document

Once the system creates the case, you must file the Lead Event in the case.

 Click on Docket Lead Event to proceed to the Complaints and Other Initiating Documents civil event category.

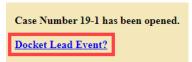

- 2. CM/ECF populates your case number automatically. Click **Next** to continue.
- 3. On the next screen, CM/ECF generates the full case number and case short title, click Next.

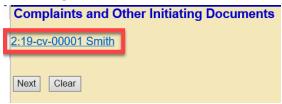

Note: Do not click on the case number. This will take you out of the case opening process to PACER.

Last Reviewed: December 2023 Page 16 of 23

4. Select **Notice of Removal** from the Available Events menu.

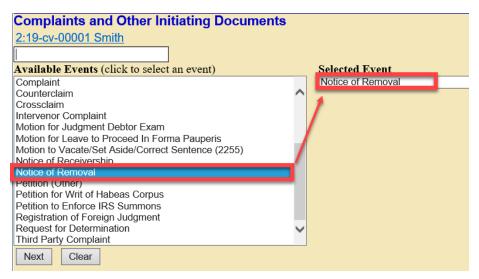

5. Your selection displays in the **Selected Event** field, click **Next**.

#### 7.2 Select the Parties

 Select the party filing the document (the party you represent), then click Next.

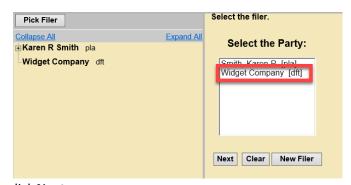

2. Leave all fields checked, then click Next.

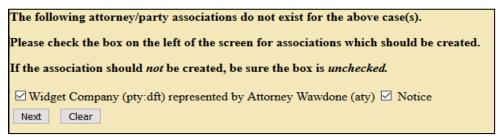

a. CM/ECF links your name to the name of the party you represent (the party you select on the previous page) and activates electronic notice for this case.

Last Reviewed: December 2023 Page 17 of 23

3. Select the party you are filing against (i.e., the opposing party), then click **Next.** 

Note: If there are multiple parties, you may use the Select a Group radio buttons to select an entire group (e.g., All Plaintiffs), or select each party individually by holding down Ctrl (Windows) or Command/# (Mac) then selecting each party in the Select the Party box.

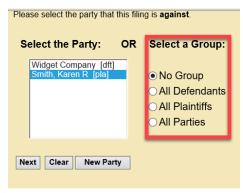

- 4. CM/ECF asks if you added all parties named in the filing.
  - a. If you did not add *all* parties during the initial case opening process, select **No** and then **Next**.
    - i. This returns you to the **Search for a party** screen. Add any remaining parties using the instructions in <u>Adding Parties</u>.

**Note:** You are not able to edit any parties already added to the case. If you need to edit any parties, contact <u>ECF Support</u> for assistance.

- If you are confident that you added all parties named in the filing, select Yes and then Next.
- 5. The next screen reminds you to file the required certificate of service. After review, click **Next**.

## 7.3 Upload Documents

When docketing your lead event, you must upload the main document and all attachments. All documents must conform to the requirements as stated in the <a href="Model-ECF Filing Procedures">CM/ECF Filing Procedures</a> and the <a href="Model-ECF FAQS: Technical">CM/ECF FAQS: Technical</a> page.

 To upload your Notice of Removal, click Browse next to Main Document.

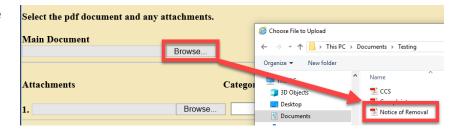

a. Upload the Notice of Removal with Certificate of Service listing all counsel with their contact information, including their email addresses, and any pro se parties who have appeared in state court along with their addresses and phone numbers (if known), see LCR 101(b)(2).

Last Reviewed: December 2023 Page 18 of 23

2. The location and name of your document appears in the **Main Document** field.

| Main Document                          |        |
|----------------------------------------|--------|
| ocuments\Testing\Notice of Removal.pdf | Browse |

- 3. To upload all additional attachments, click **Browse** next to **Attachments**, navigate to the appropriate directory on your computer, then select the file you wish to upload.
  - a. Possible attachments include:
    - ☐ Civil Cover Sheet (required).
    - Operative state court complaint described as **Complaint** or **Amended Complaint** (required).
    - ☐ Jury Demand filed in state court described as **Jury Demand** (if applicable).
    - ☐ Trademark, Patent and/or Copyright Report (if applicable).
- 4. Label each attachment by selecting a **Category** and/or by entering text in the **Description** field. Either a **Category** or a **Description** is required.
  - a. When filing Exhibits, we strongly recommend choosing Exhibit from the Category menu and entering a Description of each exhibit (e.g., Category: Exhibit; Description: A Medical Records). Do not repeat the word "exhibit" in the Description field.

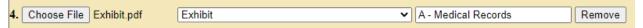

b. When filing state court documents related to the Appearance or Withdrawal of attorneys, it is helpful to attach them as separate documents and add the title to the **Description** field..

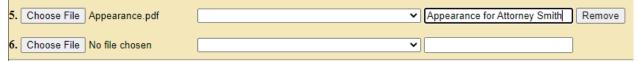

5. Once you have uploaded all documents, click **Next**.

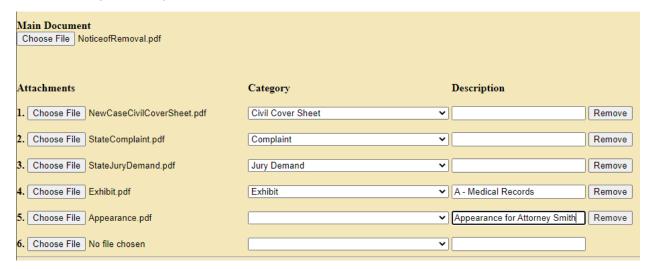

#### 7.4 Enter State Court Information

- 1. **Name of other court:** enter the name of state court from which you are removing the case (e.g., "King County Superior Court").
- 2. Case number in other court: enter the state court case number, then click Next.

Note: If the case has not yet been filed in state court, enter "CASE NUMBER NOT ASSIGNED."

## 7.5 Pay the Filing Fee

- ☐ CM/ECF verifies the amount of the required filing fee (IFP filings will not request payment at time of filing if you selected the correct Fee status).
- ☐ Review the Filing Fee Requirements for more details.
- 1. To accept the filing fee amount, click Next.
  - a. CM/ECF redirects you to your PACER account to pay the filing fee.

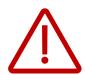

**Do not use the browser's back button** while navigating PACER. This may result in duplicate billing of the filing fee as well as an incomplete transaction. Use the navigation hyperlinks on the PACER screens whenever possible.

- b. If prompted, enter your PACER **Password**, then click **Login** to continue.
- 2. Select your payment method.
  - You can select the payment method already linked to your account by PACER, or
  - You can add an additional payment method (ACH or credit/debit card).
    - i. Enter your ACH or credit/debit card information, completing all fields with \* denoting a required field.

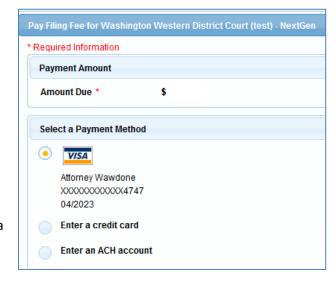

3. When you finish selecting/entering your payment information, click **Next**.

Last Reviewed: December 2023 Page 20 of 23

4. Review the **Payment Summary** information for accuracy.

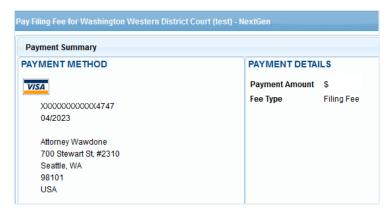

5. PACER automatically adds your primary email address to the **Email Address** and **Confirm Email Address** fields to have a confirmation sent to you upon completion of this transaction (if desired, you may enter **Additional Email Addresses**).

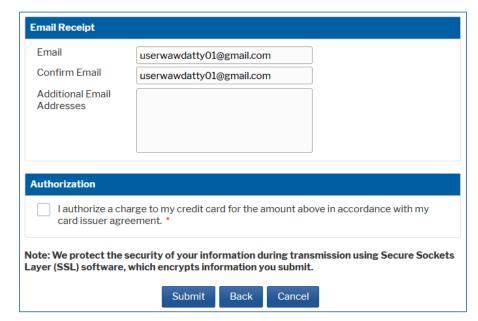

Check the
 Authorization
 Agreement and click Submit.

7. PACER automatically redirects you back to CM/ECF to finish opening your case.

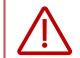

Your case is not considered opened until you return to CM/ECF and complete the case opening process.

- 8. If you run into issues in PACER:
  - a. Charged in error: call the Clerk's Office Financial Department at (206) 370-8415, or send an email to SeaFin@wawd.uscourts.gov.
  - b. Payment not accepted: contact your financial institution. Do not contact the Court.

## 7.6 Complete the Case Opening Process

After completing the payment process in PACER, the system redirects you back to CM/ECF to finish opening your case.

1. Click **Next** to display the final text as it appears on the docket.

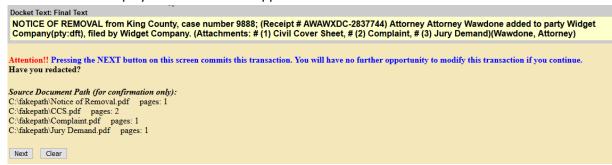

**Note:** If the docket text is incorrect, *do not use the browser back button*. Instead, click **Next** and then call <u>ECF Support</u> to correct.

2. Click Next to open your case.

## 7.7 Notice of Electronic Filing

CM/ECF displays the **Notice of Electronic Filing** screen once you have completed the case opening. This screen confirms:

- who did an did not receive electronic notification of your new case. If the system does not send
  electronic notice you must server these documents served by traditional means, and
- that your documents were filed and posted on the docket.

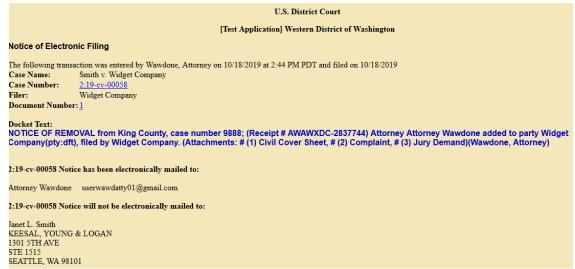

**Note:** If this is an emergency matter, follow the <u>emergency filing steps</u> and contact the Clerk's Office.

## VIII. Follow-up filings:

## 8.1 Required in all cases:

- ☐ Verification of State Court Records (must be filed within 14 days of filing the Notice of Removal).
  - File separately from your initiating documents using the **Verification of State Court Records** event.
  - o Include all additional records and proceedings in the state court, together with defendant's or defense counsel's verification that they are true and complete copies.
  - Only file state court records that were *not* previously filed with the Notice of Removal.

## 8.2 Required if applicable:

- ☐ Corporate Disclosure Statement.
  - Must be filed by any nongovernmental party, other than an individual or sole proprietorship (see LCR 7.1).
  - File separately from your initiating documents using the Corporate Disclosure Statement event.
    - Add all corporate parents/affiliates identified in the disclosure statement.
- ☐ Related Case(s).
  - List the case(s) on the Civil Cover Sheet, and
  - o File a Notice of Related Case (see LCR 3(g)).
- Pendency of Other Action(s) in Another Jurisdiction or Forum.
  - List the case(s) on the Civil Cover Sheet, and
  - o File a Notice of Pendency of Other Action (see LCR 3(h)).

Last Reviewed: December 2023 Page 23 of 23